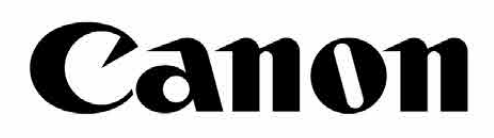

# Zoemini S

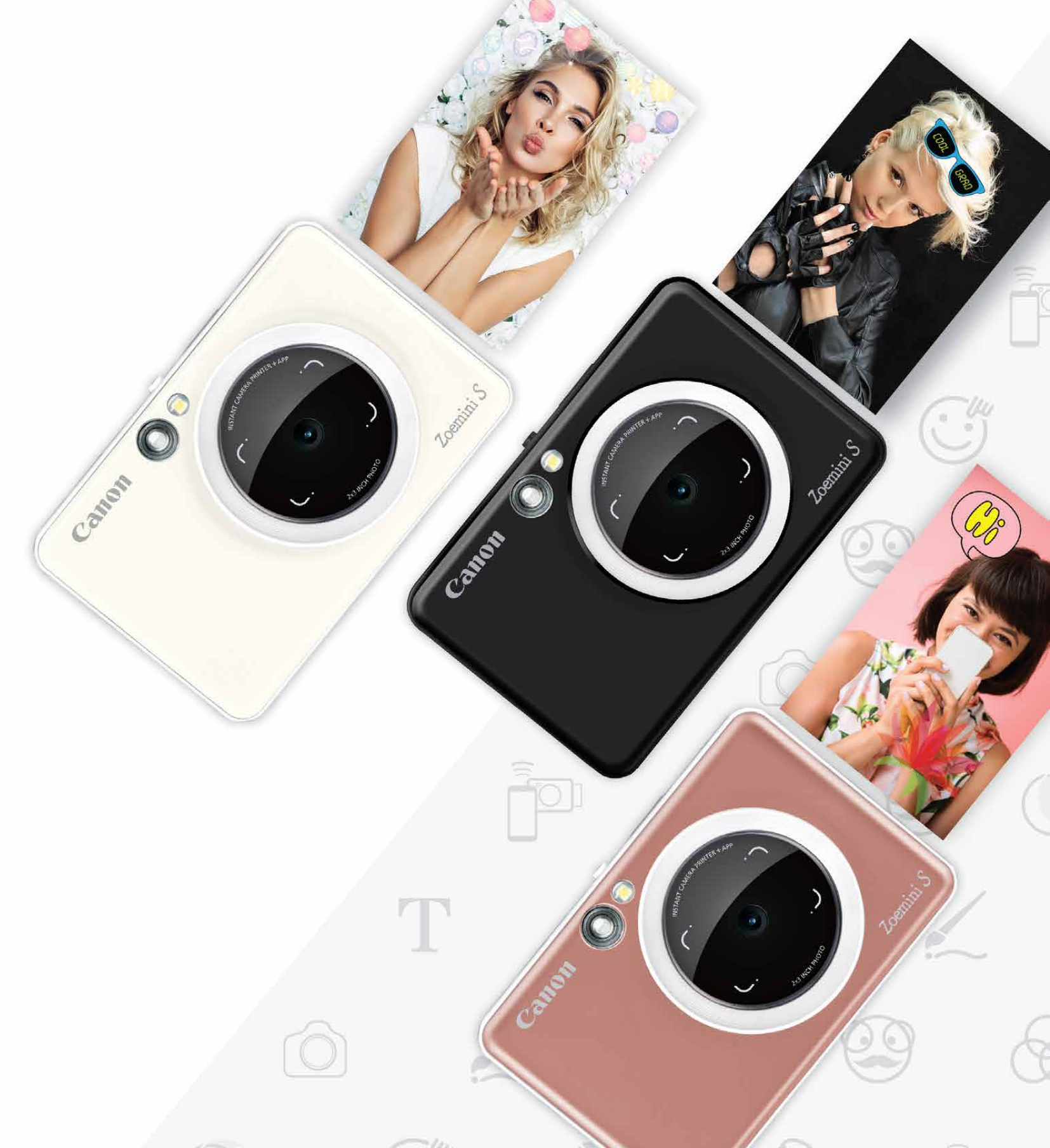

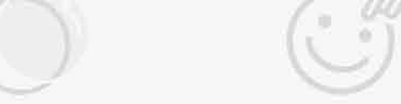

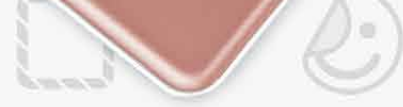

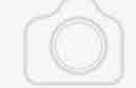

# **Momentinis fotoaparatas** Naudotojo vadovas

# **TURINYS**

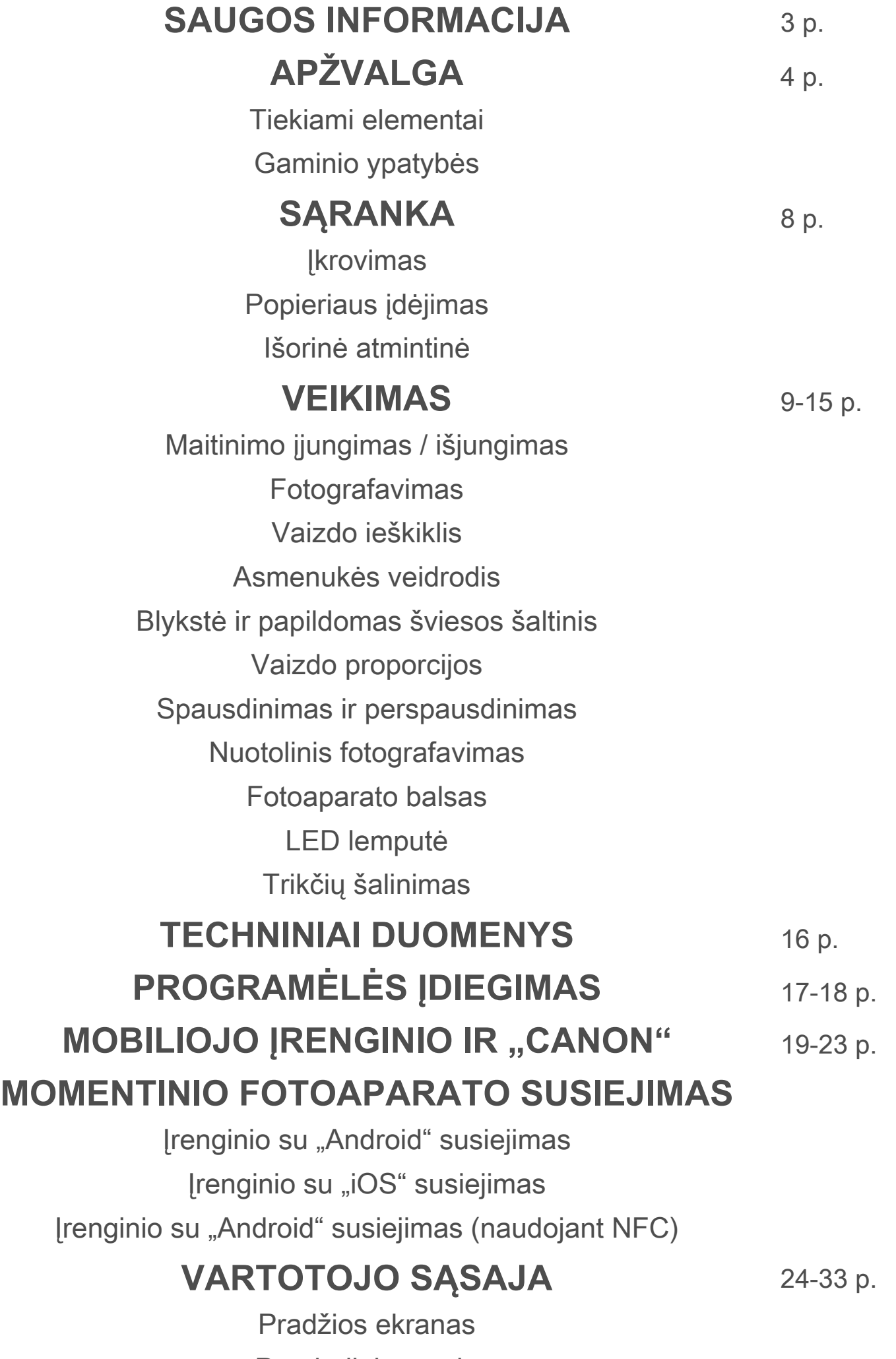

Nuotraukų galerija Nuotraukų spausdinimas Nuotraukų redagavimas Išklotinės spausdinimo naudojimas Koliažo spausdinimo naudojimas Dalinimasis nuotraukomis Nuotraukų išsaugojimas Siuntimas į "Mini Print"

Pagrindinis meniu Išmaniojo telefono fotoaparatas

# **SAUGOS INFORMACIJA**

# **PRIEŠ NAUDODAMI PERSKAITYKITE**

Prieš naudodamiesi aparatu perskaitykite toliau pateiktus nurodymus ir saugos įspėjimus.

 Teisinės ir papildomos saugos informacijos žr. Teisinės ir garantijos informacijos lape, įtrauktame į pakuotę.

#### **RMN : PP2001**

Reglamentais reikalaujamas modelio identifikacinis numeris priskirtas reglamentais nustatyto identifikavimo tikslu.

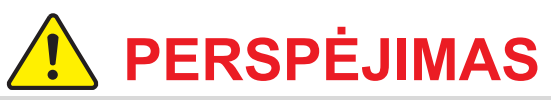

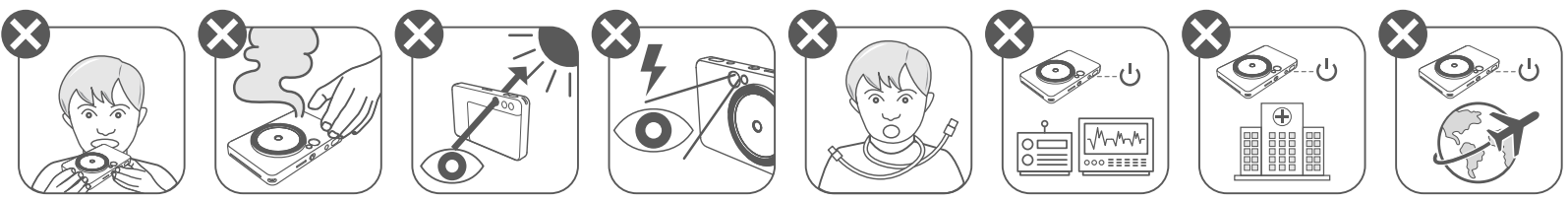

- Laikykite atokiau nuo vaikų ir kūdikių. Netinkamai naudojant šį gaminį galima uždusti arba patirti nelaimingą atsitikimą.
- Nedelsdami nutraukite naudojimąsi aparatu, jei iš jo sklinda dūmai arba neįprasti kvapai arba jis veikia neįprastai.
- Nežiūrėkite į saulę ar ryškios šviesos šaltinį pro vaizdo ieškiklį arba objektyvą. Galite apakti arba kilti regėjimo problemų.
- Nepadarykite taip, kad blykstė sužybsėtų šalia akių. Galite sužeisti akis.
- Aplink vaiko kaklą užsivyniojęs dirželis gali pasmaugti. Jei jūsų gaminyje yra maitinimo kabelis, per klaidą užvyniojus kabelį ant kaklo, galima pasmaugti vaiką.
- Vietose, kuriose draudžiama naudoti fotoaparatą, išjunkite aparatą. Fotoaparato skleidžiamos elektromagnetinės bangos gali sutrikdyti elektroninių prietaisų ir kitų aparatų veikimą. Imkitės atitinkamų atsargumo priemonių, kai gaminį naudojate vietose, kuriose ribojamas elektroninių įrenginių naudojimas, pavyzdžiui, lėktuvuose ar sveikatos priežiūros įstaigose.

# **ĮSPĖJIMAS**

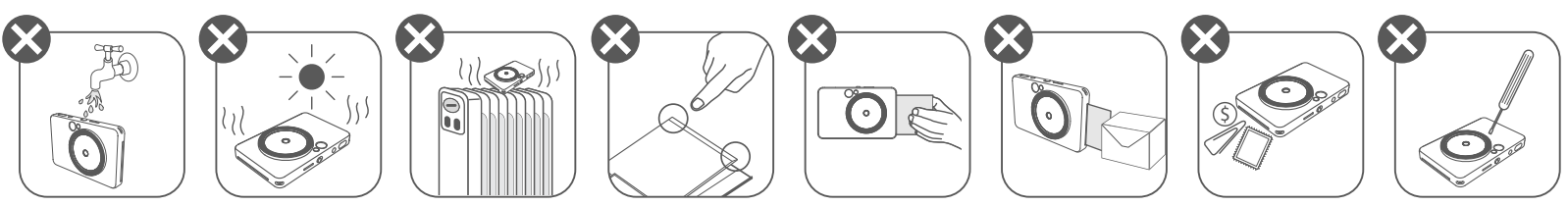

- Naudojant ekstremaliomis oro sąlygomis spausdintuvas gali neveikti. Prieš bandydami vėl spausdinti, palaukite, kol spausdintuvo aparato temperatūra pasidarys rekomenduojamos darbo temperatūros (kuri yra nuo 15 ºC iki 32 ºC).
- Kai įkraunate, aparatą įkraukite esant rekomenduojamai darbo temperatūrai (nuo 15 ºC iki 32 ºC).
- Aparatą valykite švelniu sausu audiniu. Nevalykite drėgnu audiniu ar lakiaisiais
- skysčiais, pavyzdžiui, dažų skiedikliu.
- Laikykite uždarytą viršutinį dangtį, kad į aparato vidų nepatektų dulkės ir kitos dalelės.
- Jei aparatas tinkamai neveikia, susisiekite su šį gaminį pardavusiu pardavėju arba "Canon" aptarnavimo ir pagalbos vartotojams centru adresu https://www.canon.lt/support.
- Nelaikykite baterijos aukštoje temperatūroje, jos tiesiogiai nekaitinkite ir nedeginkite.
- Elektromagnetiniai trukdžiai ar elektrostatinė iškrova gali sukelti aparato veikimo triktis arba gali būti prarasta ar pakeisti atmintyje saugoma informacija. Jei taip įvyktų, smeigtuku ar panašiu daiktu paspauskite aparato apačioje esantį mygtuką RESET.

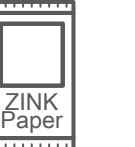

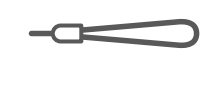

# $\blacksquare$  SAUGOS INFORMACIJA APŽVALGA S

### **TIEKIAMI ELEMENTAI**

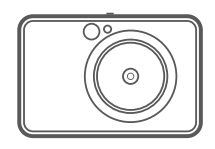

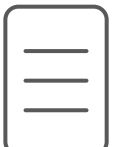

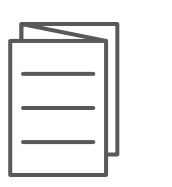

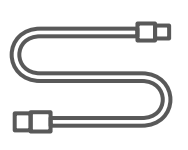

# **GAMINIO YPATYBĖS**

Momentinis fotoaparatas

Greito pasirengimo darbui vadovas

garantijos informacijos lapas

- Slankusis jungiklis (Išj. / Autom. / Papildomos šviesos šaltinis) 8
- 9 Maitinimo mygtukas

Spaudinio išvesties anga

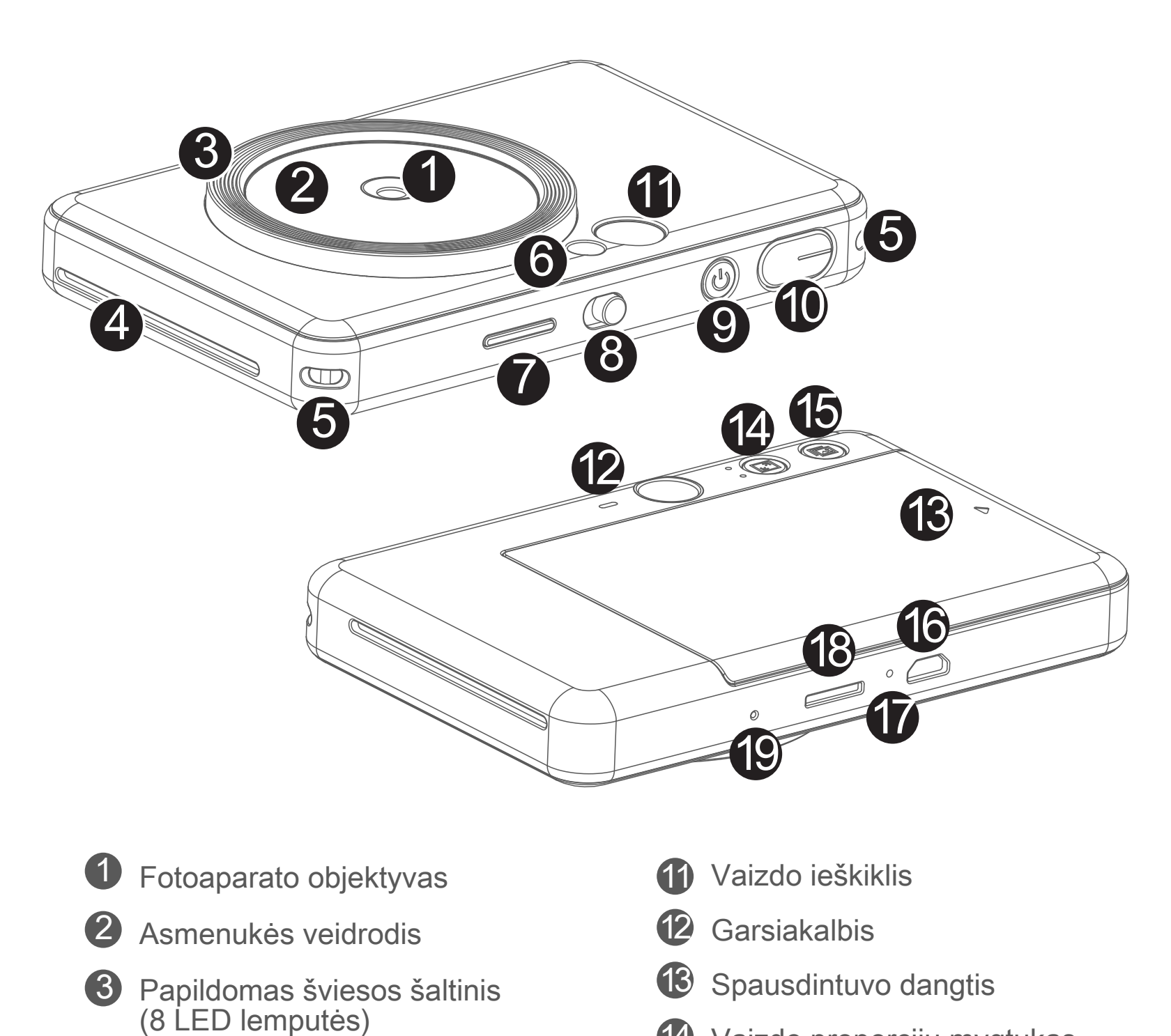

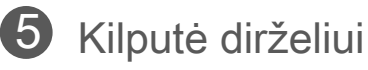

Blykstė 6

> 19 Paleidimo iš naujo mygtukas \* Norėdami aparatą paleisti iš naujo, paspauskite smeigtuku

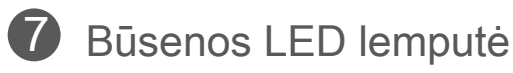

Teisinės ir USB kabelis CANON ZINK"™ Riešo dirželis fotopopierius (10 lapų)

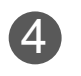

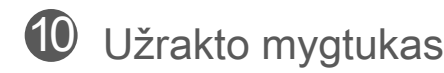

Vaizdo proporcijų mygtukas 14

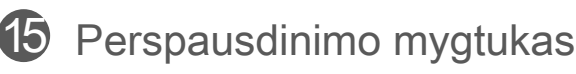

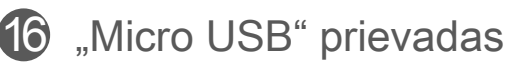

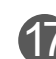

17 Krovimo būsenos LED lemputė

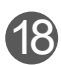

18 "MicroSD" kortelės anga (iki 256 GB)

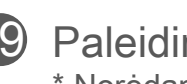

# **SARANKA**

### **ĮKROVIMAS**

Aparate yra įmontuota baterija. Prieš naudodami aparatą, jį visiškai įkraukite naudodami pridėtą USB kabelį.

2 [krovimo LED lemputė pasidarys raudonos spalvos: taip nurodoma, kad įkraunama.

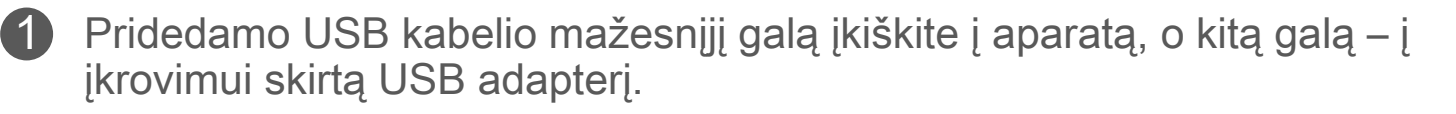

8 Kai visiškai įsikraus, įkrovimo LED lemputė pasidarys žalios spalvos. -- Veikimo trukmė priklauso nuo baterijos būsenos, veikimo būsenos ir aplinkos sąlygų.

# **PASTABA**

#### **Apie USB kabelį**

#### **ĮKROVIMO METU ATSARGIAI ELKITĖS SU USB KABELIU**

- Ant kabelio nedėkite sunkių objektų.
- Nepadėkite USB kabelio šalia kaitros šaltinio.
- Kabelio nebraižykite, negadinkite, nesukite ir netraukite pernelyg stipriai.
- Neįkiškite ir neištraukite kabelio drėgnomis rankomis.
- Venkite sąlygų, kai pasireiškia pernelyg aukšta ar žema temperatūra ar drėgmė.
- Įkrovę atjunkite USB kabelį nuo maitinimo šaltinio.

![](_page_4_Figure_2.jpeg)

### **POPIERIAUS ĮDĖJIMAS**

![](_page_5_Picture_1.jpeg)

1 Nuimkite dangtį stumdami jį į priekį rodyklių nurodyta kryptimi.

![](_page_5_Picture_3.jpeg)

- 2 Atidarykite vieną fotopopieriaus pakelį (10 lapų + mėlynas lapas SMART SHEET™).
- $3$  [dėkite visus 10 fotopopieriaus lapų ir vieną lapą SMART SHEET<sup>™</sup> į fotopopieriaus skyrių.
	- -- Fotopopierių dėkite ant mėlyno lapo SMART SHEET™. Įsitikinkite, kad mėlynas brūkšninis kodas ir fotopopieriaus logotipai nukreipti žemyn.

![](_page_5_Picture_7.jpeg)

4) Uždėkite viršutinį dangtį ant spausdintuvo. Tinkamai uždarius dangtį, jis turėtų užsifiksuoti spragtelėdamas.

-- Prieš spausdinant pirmą spaudinį, mėlynas lapas SMART SHEET™

automatiškai praeina per spausdintuvą.

# **IŠORINĖ ATMINTINĖ**

![](_page_6_Picture_1.jpeg)

Užfiksuotoms nuotraukoms įrašyti reikalinga "MicroSD" kortelė (iki 256 GB).  $\triangle$  Palaikomas tik FAT16, FAT32 ir "exFAT" formatas.

### **ATMINTIES KORTELĖS PARENGIMAS**

Naudokite šias atminties korteles (parduodamas atskirai)

- "MicroSD" atminties kortelės \*1
- "MicroSDHC" atminties kortelės \*1\*2
- "MicroSDXC" atminties kortelės \*1\*2
- \*1 Kortelės, atitinkančios SD standartų reikalavimus Tačiau nepatvirtinta, kad su fotoaparatu veikia visos atminties kortelės.
- \*2 UHS-1 atminties kortelės nepalaikomos.

# **"MicroSD" KORTELĖS ĮDĖJIMAS IR IŠĖMIMAS**

- Įdėkite "MicroSD" kortelę į angą aparato apačioje. Kai kortelė bus įdėta iki galo, pajusite spragtelėjimą.
- Paspauskite kortelę, kai norėsite ją atblokuoti. Švelniai išimkite kortelę iš aparato.
- Jei nuskaitant "MicroSD" kortelę arba rašant į ją, įvyksta klaida, vieną kartą pasigirsta nepavykusio veiksmo garsas. Išimkite "MicroSD" kortelę ir paleiskite aparatą iš naujo.
- USB kabeliu sujunkite aparatą ir kompiuterį. Dukart spustelėkite išorinio įrenginio vaizdą, kai jis atsiras kompiuterio ekrane, kad galėtumėte peržiūrėti ir įrašyti nuotraukas.

# **PASTABA**

### **APARATO PRIEŽIŪRA**

- Aparatą naudokite ir laikykite rekomenduojamos temperatūros (nuo 15 ºC iki 32 ºC) ir santykinės drėgmės (nuo 40 % iki 55 %) aplinkoje.
- Pasirūpinkite turėti naujausią aparato programinės aparatinės įrangos versiją. Jei norite patikrinti, ar programinę aparatinę įrangą reikia naujinti. Atidarykite programėlę "Canon Mini Print", eikite į Pagrindinis meniu > Nustatymai > Spausdintuvai, pasirinkite savo įrenginį, įeikite į Produkto informaciją, tada bakstelėkite "Programinės aparatinės įrangos naujinimas".
	- − Prieš tikrindami įsitikinkite, kad mobiliajame įrenginyje yra interneto ryšys. Jei reikia atnaujinti programinę aparatinę įrangą, jūsų spausdintuve turi būti likę ne mažiau nei 50 % energijos.

• Įsitikinkite, kad naudojate naujausią programėlės "Canon Mini Print" versiją. Jei jūsų programėlės automatiškai neatsinaujina, eikite į programėlių parduotuvę ir patikrinkite, ar nereikia atnaujinti versijos.

7

# **PASTABA**

# **NAUDOJANT FOTOPOPIERIŲ**

- Dėkite tik 10 lapų ZINK™ fotopopieriaus ir 1 lapą SMART SHEET™. Nedėkite daugiau, nes gali įstrigti popierius arba kilti spausdinimo klaidų.
- Optimalių spausdinimo rezultatų pasieksite, jei naudosite ZINK™ fotopopierių, skirtą spausdintuvui "Canon Zoemini S"
	- − Papildomą kiekį fotopopieriaus galite nusipirkti programėlės "Canon Mini Print" pagrindiniame meniu bakstelėdami "Pirkti popierių".
- Jei popierius įstrigo, tiesiog IŠJUNKITE ir vėl ĮJUNKITE spausdintuvą, kad automatiškai išstumtų įstrigusį popierių. Nebandykite ištraukti popierių.
- Kai aparatas spausdina, netraukite ir netempkite fotopopieriaus.
- Atsargiai elkitės su fotopopieriumi, kad jo nesugadintumėte ir nesulenktumėte.
- Įdedamas fotopopierius turi būti švarus. Jei fotopopierius nešvarus ar sugadintas, gali įstrigti popierius arba kilti spausdinimo klaidų.
- Neatidarykite naujo fotopopieriaus pakelio, kol nebūsite pasirengę įdėti fotopopierių į spausdintuvą.
- Pasirūpinkite, kad fotopopierius neatsidurtų tiesioginėje saulės šviesoje ar drėgmėje.
- Nepalikite fotopopieriaus vietoje, kurioje temperatūra ar drėgmė netenkina ant pakuotės nurodytų sąlygų. Gali būti prastesnė išspausdintos nuotraukos kokybė.

### **APIE LAPĄ SMART SHEET™**

- Kiekvienoje fotopopieriaus pakuotėje yra 10 lapų fotopopieriaus ir 1 mėlynas lapas SMART SHEET™.
- Kad spausdinimo kokybė būtų optimali, dėkite lapą SMART SHEET™ ir fotopopierių iš to paties pakelio. Kiekvienas lapas SMART SHEET™ yra specialiai priderintas popieriui, esančiam tame pakelyje.
- Lapas SMART SHEET™ pereina per aparatą automatiškai prieš pirmą kartą spausdinant, kad būtų išvalytas spausdintuvas, ir siekiant optimizuoti to konkretaus popieriaus pakelio (10 lapų) spausdinimo kokybę.
- Pasilikite lapą SMART SHEET™ ir jį išmeskite tik tada, kai išspausdinsite visus 10 to pakelio fotopopieriaus lapų. Jei spausdinimo kokybė netenkina, lapą SMART SHEET™ galite panaudoti pakartotinai, jei popierius yra iš to

 paties pakelio. Tiesiog pakiškite lapą SMART SHEET™ brūkšniniu kodu žemyn po likusiu fotopopieriumi.

• Naudojant lapą SMART SHEET™ iš kito pakelio gali suprastėti spausdinimo kokybė.

# **VEIKIMAS**

# **MAITINIMO ĮJUNGIMAS / IŠJUNGIMAS**

# **Vaizdo ieškiklis**

### **FOTOGRAFAVIMAS**

2 x 3

![](_page_8_Picture_25.jpeg)

Sukomponuokite vaizdą žiūrėdami į rėmelio žymę vaizdo ieškiklyje.

![](_page_8_Picture_18.jpeg)

![](_page_8_Figure_15.jpeg)

- 1 Laikykite aparatą, įsitikinkite, kad vaizdas tinkamai sukomponuotas.
	- Paspauskite užrakto mygtuką () ir nufotografuokite.
		- Paspauskite iki pusės, kad užfiksuotumėte fokusuotę
		- Paspauskite iki galo, kad nufotografuotumėte

1 Paspauskite ir laikykite paspaustą maitinimo mygtuką  $\bigcup$  iki pradės šviesti LED lemputė.

![](_page_8_Picture_3.jpeg)

2 Kai LED lemputė pradeda šviesti baltai, aparatas yra parengtas naudoti.

3 Paspauskite ir laikykite paspaustą maitinimo mygtuką  $\bigcup$  kad išjungtumėte aparatą.

![](_page_8_Picture_6.jpeg)

### **Automatinis išsijungimas**

- Kai aparatas nenaudojamas maždaug 3 minutes (numatytoji reikšmė), jis automatiškai išsijungia. Naudotojas gali įjungti aparatą dar kartą paspausdamas maitinimo mygtuką.
- Naudotojas gali pakeisti trukmę (3 minutės / 5 minutės / 10 minučių) PROGRAMĖLĖJE.

2

**Išorinio rėmelio žymė, skirta įprastiniam kadrui užfiksuoti, kai atstumas 1 m - ∞**

**2 x 2 rėmelio žymė, skirta įprastiniam kadrui užfiksuoti, kai atstumas 1 m - ∞**

**Vidinio rėmelio žymė, skirta fotografuoti stambiu planu 30 cm atstumu**

![](_page_8_Picture_19.jpeg)

![](_page_8_Picture_20.jpeg)

 $2 \times 3$  2 x 2

![](_page_8_Picture_22.jpeg)

![](_page_8_Picture_23.jpeg)

### **Asmenukės veidrodis**

# **BLYKSTĖ IR PAPILDOMAS ŠVIESOS ŠALTINIS**

Kai aparatas įjungiamas ir pasirenkamas AUTOMATINĖS blykstės režimas  $\blacktriangleright$ , jei tai būtina atsižvelgiant į apšvietimo sąlygas.

![](_page_9_Picture_6.jpeg)

Sukomponuokite vaizdą žiūrėdami į rėmelio žymę asmenukės veidrodyje.

![](_page_9_Figure_2.jpeg)

### **BLYKSTĖ**

Aparate aplink objektyvą yra sumontuotos 8 LED lemputės, kad fotografuojant būtų užtikrinamas papildomas šviesos šaltinis.

![](_page_9_Picture_10.jpeg)

Jei ruošiatės daryti asmenukę naudodami papildomo šviesos šaltinio režimą, 8 LED lemputės (išdėstytos ratu aplink objektyvą) užtikrins tolygų jūsų veido apšvietimą. Tai leidžia padaryti gražią asmenukę, nes minimizuojama šešėlių ir pasiekiamas tolygus visos nuotraukos skaistis.

'\* Efektyvus papildomo šviesos šaltinio diapazonas: 30 - 60 cm

# **PAPILDOMAS ŠVIESOS ŠALTINIS**

![](_page_9_Picture_8.jpeg)

### **NUOTRAUKOS SPAUSDINAMAS**

- Nuotrauka išspausdinama iškart po fotografavimo.
- Aparate vienu metu gali būti įrašyta iki 3 spausdintinų vaizdų.
- Naudojantis programėle, aparatas gali išspausdinti ir išmaniajame telefone saugomas nuotraukas.

### **NUOTRAUKOS PERSPAUSDINIMAS**

![](_page_10_Picture_13.jpeg)

![](_page_10_Picture_14.jpeg)

Naudotojas vaizdo proporcijų mygtuku  $\sqrt{2}$ gali pasirinkti iš dviejų vaizdo proporcijų tipų: 2x3 ir 2x2.

Kai užfiksavote nuotrauką ir ją išspausdinote, jei norite išspausdinti nuotrauką dar kartą arba padalinti kelias nuotraukos kopijas pobūvio metu, galite tiesiog paspausti mygtuką Perspausdinti **b**, kad dar kartą išspausdintumėte paskutinę išspausdintą nuotrauką.

# **VAIZDO PROPORCIJOS**

![](_page_10_Picture_1.jpeg)

# **SPAUSDINIMAS IR PERSPAUSDINIMAS**

Prieš fotografuojant, vaizdo proporcijas galima pakeisti bet kuriuo metu.

![](_page_10_Picture_4.jpeg)

Kai vaizdo proporcijos yra 2 x 2, tuščias plotas fotopopieriuje yra skirtingose vietose. Jis grindžiamas tuo, kaip laikomas aparatas.

![](_page_10_Picture_6.jpeg)

# **NUOTOLINIS FOTOGRAFAVIMAS**

Naudotojas gali nuotoliniu būdu valdyti aparatą naudodamasis programėle, pavyzdžiui, norėdamas nufotografuoti. PROGRAMĖLĖJE paspauskite pol, kad įjungtumėte nuotolinio valdymo puslapį.

![](_page_11_Picture_2.jpeg)

#### **LAIKMATIS**

Paspauskite (o), kad iškart užfiksuotumėte nuotrauką. Paspauskite  $\circlearrowright$  ir pasirinkite 3 sekundžių / 5 sekundžių / 10 sekundžių laikmatį (numatytoji reikšmė yra IŠJ.), paspauskite , kad pradėtumėte atbulinę skaičiuotę.

• Laikmačio LED lemputė (aplink asmenukės veidrodį) įspėja, kad įjungtas laikmatis.

![](_page_11_Figure_6.jpeg)

### **VAIZDO PROPORCIJOS**

Paspauskite  $\sqrt{2}$ , kad galėtumėte pasirinkti iš vaizdo proporcijų tipų (2x3 ir 2x2).

![](_page_11_Picture_105.jpeg)

![](_page_11_Picture_10.jpeg)

۵D.

 $2x2$ 

Remote

(NOFF

# **FOTOAPARATO BALSAS**

Kai fotoaparatas sujungtas su mobiliuoju įrenginiu, naudotojas gali tinkinti funkcijų Maitinimo įjungimas, Maitinimo išjungimas ir Užraktas garso efektus. Naudodamasis programėle, naudotojas gali įrašyti 3 garso failus (iki 4 sek. trukmės) kiekvienam fotoaparato balso efektui.

Pagrindiniame meniu bakstelėkite  $\equiv$  eikite į Nustatymai > Spausdintuvai, pasirinkite savo įrenginį ir Bakstelėkite Fotoaparato balsas.

Norėdami pradėti įrašyti, bakstelėkite pageidaujamą garso failo piktogramą, pavyzdžiui, **Audio 1**, tada – **O**.

![](_page_12_Picture_79.jpeg)

Jei norite paklausyti garso įrašo, paspauskite , o jei norite išsaugoti ir pritaikyti garso efektą aparate, paspauskite  $\checkmark$ .

![](_page_12_Picture_80.jpeg)

![](_page_12_Picture_81.jpeg)

![](_page_12_Picture_8.jpeg)

![](_page_12_Figure_9.jpeg)

![](_page_12_Figure_10.jpeg)

# **LED LEMPUTĖ**

![](_page_13_Picture_246.jpeg)

![](_page_13_Picture_247.jpeg)

"MicroSD" kortelę

![](_page_13_Picture_248.jpeg)

![](_page_13_Picture_4.jpeg)

![](_page_14_Picture_296.jpeg)

# **TRIKČIŲ ŠALINIMAS**

![](_page_14_Picture_297.jpeg)

# **TECHNINIAI DUOMENYS**

**Gali būti pakeista be išankstinio įspėjimo**

![](_page_15_Picture_146.jpeg)

# **PROGRAMĖLĖS ĮDIEGIMAS**

# **① VARIANTAS**

### PROGRAMĖLIŲ PARDUOTUVĖJE IEŠKOKITE "Canon Mini Print"

Jei naudojate "Android"™, ieškokite "Google Play"™

![](_page_16_Picture_4.jpeg)

Jei naudojate "iOS"®, ieškokite "App Store"®

![](_page_16_Picture_6.jpeg)

![](_page_17_Figure_7.jpeg)

![](_page_17_Picture_8.jpeg)

# **② VARIANTAS**

NAUDOKITE QR KODĄ - NUSKENUOKITE QR KODĄ, NURODYTĄ DOKUMENTE "Greito pasirengimo darbui vadovas"

# **④ VARIANTAS NAUDOJANT NFC, skirta TIK "Android"**

![](_page_17_Picture_6.jpeg)

![](_page_17_Picture_2.jpeg)

# **③ VARIANTAS**

#### **Įrenginio naršyklėje eikite į https://app.canonminiprint.com/**

# **Įrenginio su "Android" susiejimas**

- ① Įjunkite spausdintuvą paspausdami ir laikydami paspaustą maitinimo mygtuką iki pradės šviesti būsenos LED lemputė.
- @ Mobiliajame įrenginyje atidarykite "Nustatymai", kad įjungtumėte "Bluetooth®" ryšį ir susietumėte įrenginį su spausdintuvu.

![](_page_18_Picture_4.jpeg)

# **MOBILIOJO ĮRENGINIO IR "CANON" MOMENTINIO FOTOAPARATO SUSIEJIMAS**

 ③ **A VARIANTAS.** Pridėkite spausdintuvą į programėlę. Bakstelėkite piktogramą viršutiniame dešiniajame kampe ir pasirinkite spausdintuvą. Prijungus, piktograma pasikeis: bus rodomas baterijos lygis.

![](_page_18_Picture_6.jpeg)

![](_page_18_Picture_7.jpeg)

![](_page_18_Figure_8.jpeg)

![](_page_18_Figure_9.jpeg)

Jūsų spausdintuvas bus rodomas sąraše "Spausdintuvai" ir jį prijungus, piktograma pasikeis: bus rodomas baterijos lygis.

![](_page_19_Picture_3.jpeg)

![](_page_19_Picture_4.jpeg)

![](_page_19_Picture_5.jpeg)

![](_page_19_Picture_6.jpeg)

![](_page_19_Picture_117.jpeg)

![](_page_19_Picture_118.jpeg)

![](_page_19_Picture_119.jpeg)

 ③ **B VARIANTAS.** Pridėkite spausdintuvą į programėlę. Pagrindiniame meniu eikite į "Spausdintuvo nustatymai", bakstelėkite "Pridėti spausdintuvą" ir pasirinkite spausdintuvą.

### **Įrenginio su "iOS" susiejimas**

- ① Įjunkite spausdintuvą paspausdami ir laikydami paspaustą maitinimo mygtuką iki pradės šviesti LED lemputė.
- @ Mobiliajame įrenginyje atidarykite "Nustatymai", kad įjungtumėte "Bluetooth®" ryšį ir susietumėte įrenginį su spausdintuvu.

╋

![](_page_20_Picture_3.jpeg)

![](_page_20_Picture_4.jpeg)

![](_page_20_Picture_5.jpeg)

![](_page_20_Picture_6.jpeg)

![](_page_20_Picture_7.jpeg)

③ **A VARIANTAS.** Pridėkite spausdintuvą į programėlę. Bakstelėkite piktogramą viršutiniame dešiniajame kampe ir pasirinkite spausdintuvą. Prijungus, piktograma pasikeis: bus rodomas baterijos lygis.

![](_page_21_Picture_47.jpeg)

Jūsų spausdintuvas bus rodomas sąraše "Spausdintuvai" ir jį prijungus, piktograma pasikeis: bus rodomas baterijos lygis.

![](_page_21_Picture_48.jpeg)

![](_page_21_Picture_6.jpeg)

![](_page_21_Picture_7.jpeg)

![](_page_21_Picture_8.jpeg)

—ARBA—

③ **B VARIANTAS.** Pagrindiniame meniu eikite į Nustatymai, pasirinkite Spausdintuvai, tada bakstelėkite Pridėti spausdintuvą ir pasirinkite savo spausdintuvą.

![](_page_22_Figure_12.jpeg)

# **Įrenginio su "Android" susiejimas (naudojant NFC)**

- (1) [sitikinkite, kad mobiliajame įrenginyje įjungtas NFC ir "Bluetooth® " ryšys.<br>
(2) Atidarykite programėlę "Canon Mini Print".<br>
(3) Padėkite mobilųjį įrenginį ant spausdintuvo.<br>
(4) Vadovaudamiesi ekrane pateikiamomis
	- Atidarykite programėlę "Canon Mini Print".
	- Padėkite mobilųjį įrenginį ant spausdintuvo.
	- ④ Vadovaudamiesi ekrane pateikiamomis instrukcijomis užbaikite siejimą ir užmegzkite ryšį pirmą kartą. Arba spausdintuvas automatiškai susisies su mobiliuoju įrenginiu.

![](_page_22_Figure_5.jpeg)

### **Spausdintuvo būsenos piktograma** (rodoma programėlėje)

- Vieną spausdintuvą galima susieti su vienu "iOS" / "Android" įrenginiu.
- Vieną "iOS" / "Android" įrenginį galima sujungti su keliais spausdintuvais. Jei norite susieti su kitu spausdintuvu, pagrindiniame meniu eikite į "Spausdintuvo nustatymai" ir bakstelėkite "Pridėti spausdintuvą".
- Ieškokite spausdintuvo pavadinimu "Canon (xx:xx) Instant Camera" ir susiekite su juo. Turi sutapti su 4 paskutiniais MAC numerio (xx:xx) skaitmenimis, nurodytais spausdintuvo viduje esančioje etiketėje. • "Bluetooth® " ieška ir perdavimas gali nepavykti: tai priklauso nuo aplinkos. Patikrinkite "Bluetooth® " ryšio sąlygas mobiliajame įrenginyje ir bandykite dar kartą.

# **Apie susiejimą**

![](_page_22_Figure_7.jpeg)

# **VARTOTOJO SĄSAJA**

# **PRADŽIOS EKRANAS**

#### **PAGRINDINIS MENIU**

Programėlės naudojimas, funkcijos ir galimi internetiniai albumai gali skirtis atsižvelgiant į jūsų įrenginį ir regioną. 1) Būtinas interneto ryšys. Norint naudoti, būtina aktyvi socialinio tinklo arba debesies technologija pagrįsta paskyra

![](_page_23_Figure_2.jpeg)

![](_page_23_Picture_107.jpeg)

![](_page_23_Picture_5.jpeg)

# **IŠMANIOJO TELEFONO FOTOAPARATAS**

- $\circled{1}$  Pradžios ekrane bakstelėkite  $\circled{1}$ , kad nufotografuotumėte išmaniuoju telefonu. (Arba bakstelėkite ekrano apačioje esančias piktogramas, jei norite padaryti nuotrauką su efektais.)
- ② Nufotografavę, galite Spausdinti, Redaguoti, Dalintis arba Saugoti.
- 3 Jei norite spausdinti, bakstelėkite $\left(\frac{1}{n}\right)$ .

#### Vaizdo koregavimas Rėmeliai Veido iškraipymas Filtras "AR Live"\*

![](_page_24_Figure_4.jpeg)

\* Būtina veido aptikimo vaizde funkcija

# **NUOTRAUKŲ GALERIJA**

 Nuotraukų galerijoje galite naršyti nuotraukas galerijos rodinyje pagal aplankus arba pagal kalendorių.

- O Pradžios ekrane bakstelėkite  $\boxed{a}$ , kad galėtumėte peržiūrėti nuotraukų galeriją.
- ② Pasirinkę nuotrauką, galite Spausdinti, Redaguoti, Dalintis arba Saugoti.
- 3 Jei norite spausdinti, bakstelėkite $\Box$ .

![](_page_25_Picture_5.jpeg)

![](_page_25_Picture_6.jpeg)

Visos nuotraukos - Galerija Aplanko rodinys Kalendoriaus rodinys

![](_page_25_Picture_8.jpeg)

![](_page_25_Picture_9.jpeg)

Kai būsite pasirengę, bakstelėkite $(\blacksquare)$ , kad išspausdintumėte nuotrauką. Įsitikinkite, kad spausdintuvas įjungtas ir susietas / prijungtas.

![](_page_26_Picture_2.jpeg)

# **NUOTRAUKŲ SPAUSDINIMAS**

Spausdinimo eilės puslapyje galite

- Išspausdintas vaizdas gali skirtis nuo originalaus vaizdo, nes "ekrano technologijos", naudojamos spalvoms rodyti mobiliajame įrenginyje, skiriasi nuo "spausdinimo technologijos", naudojamos spalvotai spausdinti popieriuje.
- Spausdinimo metu ar įstrigus popieriui per jėgą netraukite popieriaus.
- Spausdinimo metu neatidarykite viršutinio dangčio. Šis veiksmas gali turėti įtakos spausdinimo kokybei.
- Jei spausdintuvas patiria vibravimą ar supurtomas, tai gali atsiliepti nuotraukos kokybei.
- ① Bakstelėti ir panaikinti spausdinimo eilėje esančią nuotrauką
- Pakeisti spausdinimo seką bakstelėdami ir brūkštelėjimu perkeldami nuotrauką
- Bakstelėti ir sustabdyti konkrečios nuotraukos spausdinimą: atsiras pauzės ženklas

![](_page_26_Picture_7.jpeg)

Pastaba apie spausdinimo eilę. Jei siunčiant nuotrauką spausdintuvas neįjungtas arba nesujungtas, jūsų vaizdas bus saugomas spausdinimo eilėje. Jei norite paleisti spausdinimą, tiesiog įjunkite spausdintuvą ir pakartotinai sujunkite. Jūsų paklaus, ar norite spausdinti spausdinimo eilėje esančius vaizdus. Jei norite peržiūrėti ar panaikinti eilėje esančius vaizdus, eikite į Pagrindinis meniu > Spausdinimo eilė.

# **PASTABA**

# **NUOTRAUKŲ REDAGAVIMAS**

Galite tinkinti vaizdus pasitelkdami filtrus, lipdukus, tekstą ir dar daugiau.

- ① Bakstelėkite piktogramas apatinėje ekrano juostoje.
- 2 Tinkite kaip tik panorėję.<br>3 Prieš išeidami iš ekrano
	- ③ Prieš išeidami iš ekrano nepamirškite pakeitimų Saugoti, Dalintis ar Spausdinti.

![](_page_27_Figure_5.jpeg)

![](_page_27_Figure_6.jpeg)

# **IŠKLOTINĖS SPAUSDINIMO NAUDOJIMAS**

 Išklotinės spausdinimo funkciją naudokite, jei norite vieną nuotrauką išspausdinti ant kelių lapų, kad galėtumėte sukurti vieną didesnį išklotinės spaudinį.

<sup>2</sup> Bakstelėkite<sup>(---</sup>), jei norite spausdinti išklotinės dalis ir tada jas sujungti, kad sukurtumėte didesnį išklotinių spaudinį.

![](_page_28_Picture_5.jpeg)

① Kai būsite pasirengę spausdinti, bakstelėkite ir bakstelėkite išklotinės tipą: 2 x 2 ar 3 x 3 spaudinį. (Atsiras linijos, nurodančios, kaip vaizdas bus suskaidytas.)

![](_page_28_Picture_3.jpeg)

# **KOLIAŽO SPAUSDINIMO NAUDOJIMAS**

 Koliažo funkciją naudokite, kai norite viename 2 x 3 lape išspausdinti iki 6 nuotraukų.

- ① Atidarykite nuotraukas nuotraukų galerijoje arba internetiniuose albumuose
- $\circled{2}$  Bakstelėkite $\bigoplus$ , kad galėtumėte peržiūrėti koliažo spausdinimo šablonų parinktis ir pasirinkite norimą (galima rinktis iš 2 - 6 nuotraukų šablone).

![](_page_29_Picture_4.jpeg)

3 Pažymėkite tiek nuotraukų, kiek reikia šablonui, ir bakstelėkite "Pasirinkti".  $\overline{4}$  Norimai suderinkite koliažo vaizdus ir bakstelėkite  $\left( \frac{1}{n} \right)$ , jei norite spausdinti,  $\diamondsuit$ , jei norite pasidalinti nuotrauka, arba  $\vee$ , jei norite išsaugoti.

![](_page_29_Picture_6.jpeg)

![](_page_29_Picture_7.jpeg)

- ① Kai būsite pasirengę, bakstelėkite , kad įrenginyje atidarytumėte parinktis.
- ② Pasidalinkite pasinaudodami sąraše pateikta programėle arba išsaugokite įrenginio nuotraukų saugykloje.

![](_page_30_Picture_4.jpeg)

### **DALINIMASIS NUOTRAUKOMIS**

Vaizdais ir suredaguotais vaizdais galite paprastai dalintis arba galite juos išsaugoti.

![](_page_30_Picture_5.jpeg)

![](_page_30_Picture_6.jpeg)

![](_page_30_Picture_8.jpeg)

![](_page_30_Picture_9.jpeg)

# **NUOTRAUKŲ IŠSAUGOJIMAS**

Nuotraukas galite paprastai išsaugoti programėlės "Canon" aplanke.

- $\circled{1}$  Kai būsite pasirengę, bakstelėkite  $\underline{\vee}$ , kad išsaugotumėte nuotrauką.
- $\odot$  Jei norite peržiūrėti išsaugotus vaizdus, bakstelėkite  $\left| \right\rangle$ , tada bakstelėkite "Aplankas" ir "Vietinis - Canon".

![](_page_31_Picture_4.jpeg)

Jei norite panaikinti nuotrauką iš programėlės "Canon" aplanko, bakstelėkite  $\boxed{\cdot}$ , kad galėtumėte peržiūrėti nuotraukų galeriją.

![](_page_31_Picture_6.jpeg)

) Bakstelėkite "Aplankas", tada – "Vietinis - Canon"

Bakstelėkite  $\widehat{\mathfrak{m}}$ , tada pasirinkite nuotrauką (-as), kurią (-ias) norite visam laikui panaikinti.

![](_page_31_Picture_9.jpeg)

![](_page_31_Picture_10.jpeg)

![](_page_31_Picture_11.jpeg)

# **SIUNTIMAS Į "MINI PRINT"**

#### Nusiųskite įrenginio nuotraukų galerijoje arba fotoaparato sąraše esančią nuotrauką į programėlę "Canon Mini Print".

#### **Skirta "Android"**

- ① Raskite nuotrauką įrenginio nuotraukų galerijoje ir bakstelėkite dalinimosi mygtuką.
- ② Bakstelėkite "Mini Print" piktogramą, kad nusiųstumėte nuotrauką į programėlę ir galėtumėte ją redaguoti ir išspausdinti.

![](_page_32_Picture_5.jpeg)

#### **Skirta "iOS"**

- ① Raskite nuotrauką įrenginio nuotraukų galerijoje ir bakstelėkite dalinimosi mygtuką.
- ② **A VARIANTAS.** Bakstelėkite "Open in Mini Print" (Atidaryti naudojant "Mini Print"), kad nusiųstumėte nuotrauką į programėlės redagavimo ekraną, kuriame galima ją redaguoti ir išspausdinti.
- **3 B VARIANTAS.** Spustelėkite "Print to Canon" (Spausdinti su "Canon"), kad nusiųstumėte nuotrauką tiesiai į spausdinimo eilę.

![](_page_32_Picture_11.jpeg)

![](_page_32_Picture_12.jpeg)

![](_page_32_Figure_14.jpeg)

![](_page_33_Picture_0.jpeg)

SMART SHEET, "ZINK Technology" ir ZINK prekių ženklų savininkas yra "ZINK Holdings LLC.". Naudojama gavus licenciją. "Apple", "Apple" logotipas, "iPad", "iPad Air", "iPad Pro" ir "iPhone" yra "Apple Inc." prekių ženklai, registruoti Jungtinėse Valstijose ir kitose šalyse. "App Store" yra "Apple Inc." paslaugų ženklas. "iOS" yra prekių ženklas arba registruotasis "Cisco" prekių ženklas Jungtinėse Valstijose ir kitose šalyse ir yra naudojamas gavus licenciją. "Android", "Google Play" ir "Google Play" logotipas yra "Google LLC." prekių ženklai. "Bluetooth" yra registruotasis "Bluetooth SIG" prekių ženklas. "Wi-Fi" yra registruotasis "Wi-Fi Alliance" prekių ženklas. Visi kiti trečiųjų šalių gaminių pavadinimai, prekiniai vardai ir logotipai yra atitinkamų savininkų prekių ženklai.